# Tutorial

# **Como encontrar o parecer consubstanciado do Comitê de Ética em Pesquisa na Plataforma Brasil**

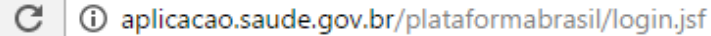

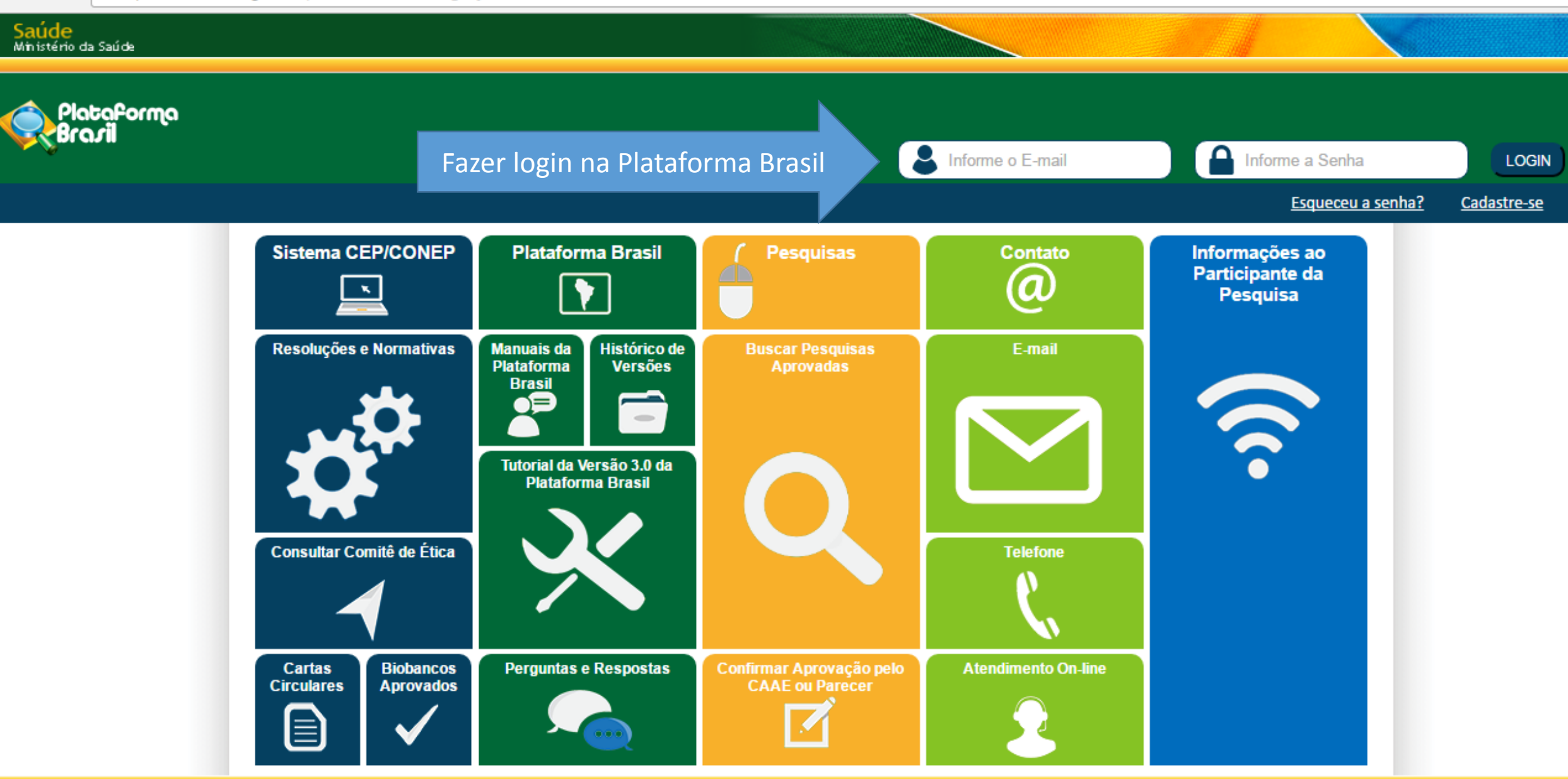

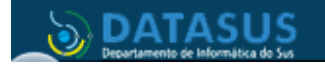

÷

Este sistema foi desenvolvido para os navegadores Internet Explorer (versão 7 ou superior), ou Mozilla Firefox (versão 9 ou superior).

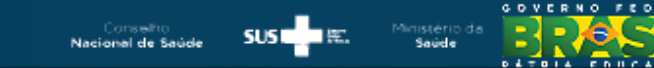

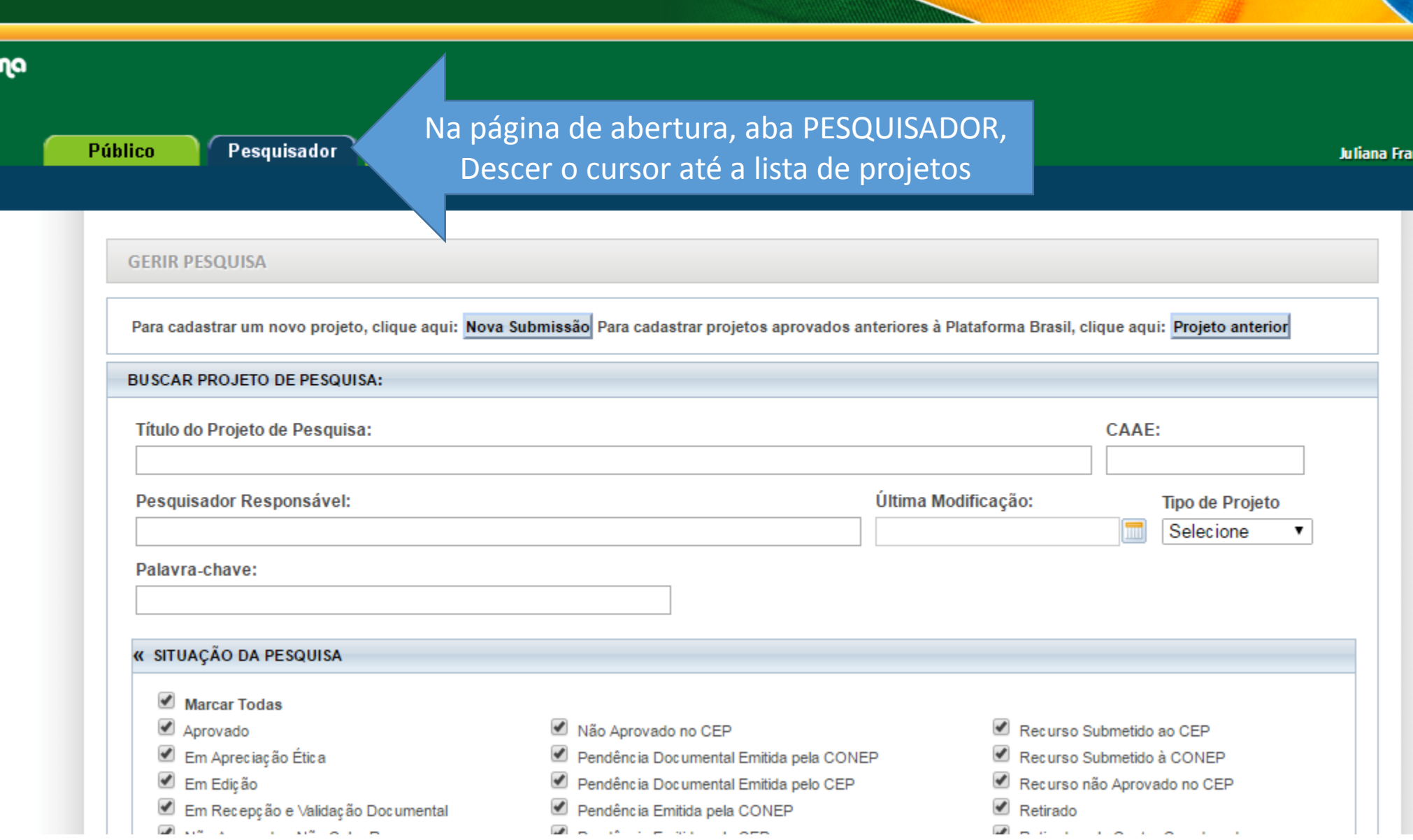

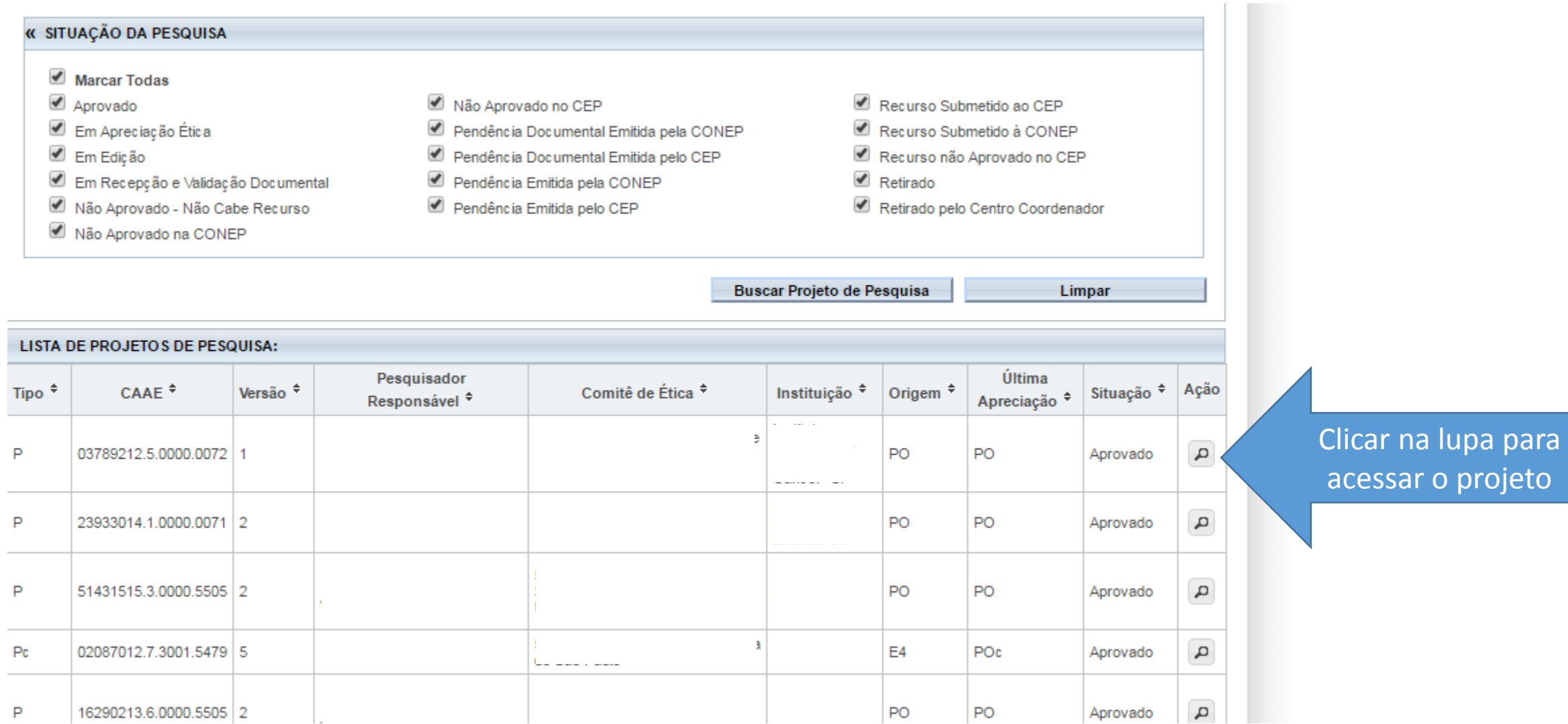

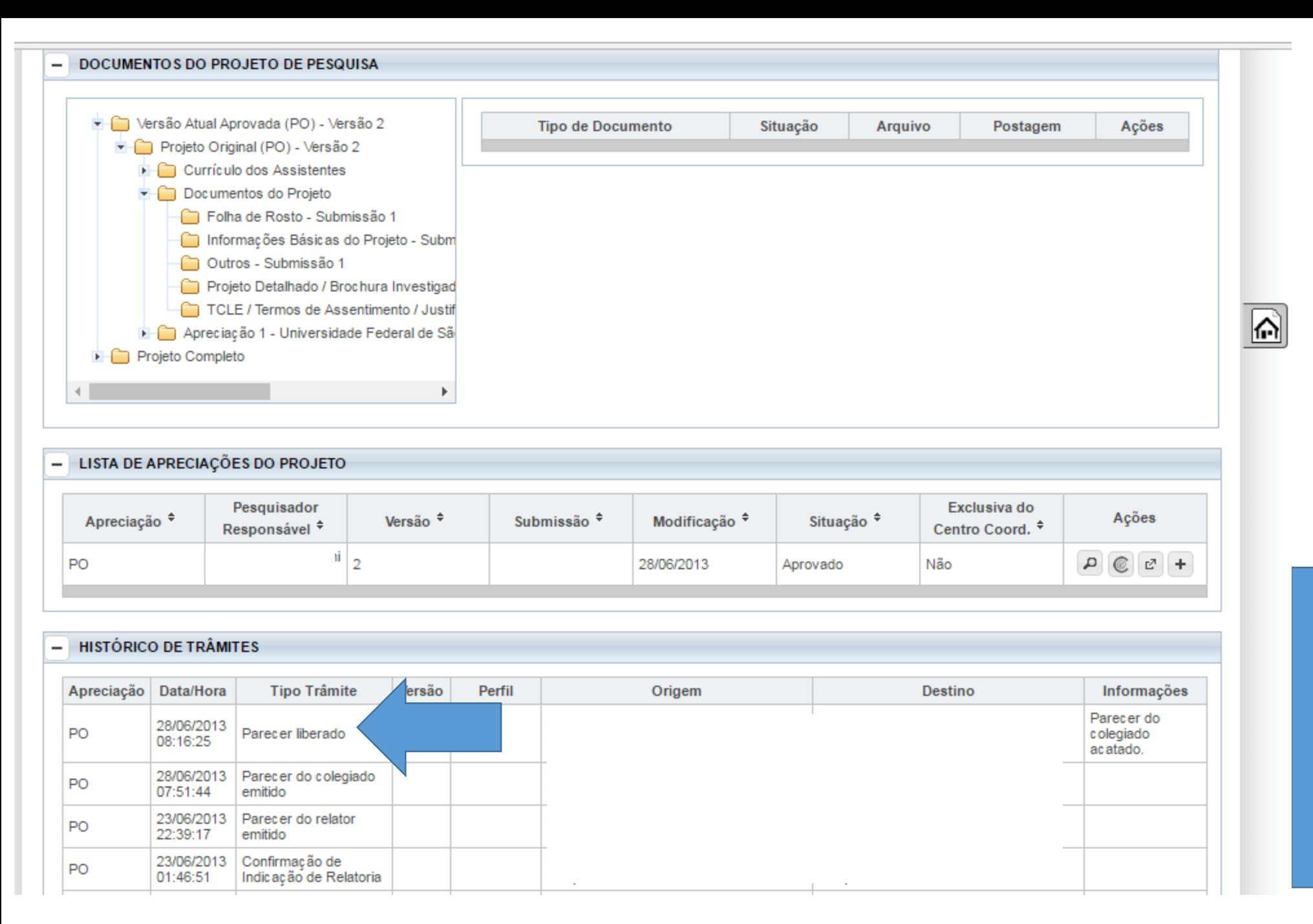

## Para acessar o parecer, é necessário que no histórico apareça "Parecer liberado". Somente quando esse trâmite aparece que conseguimos acessar o parecer.

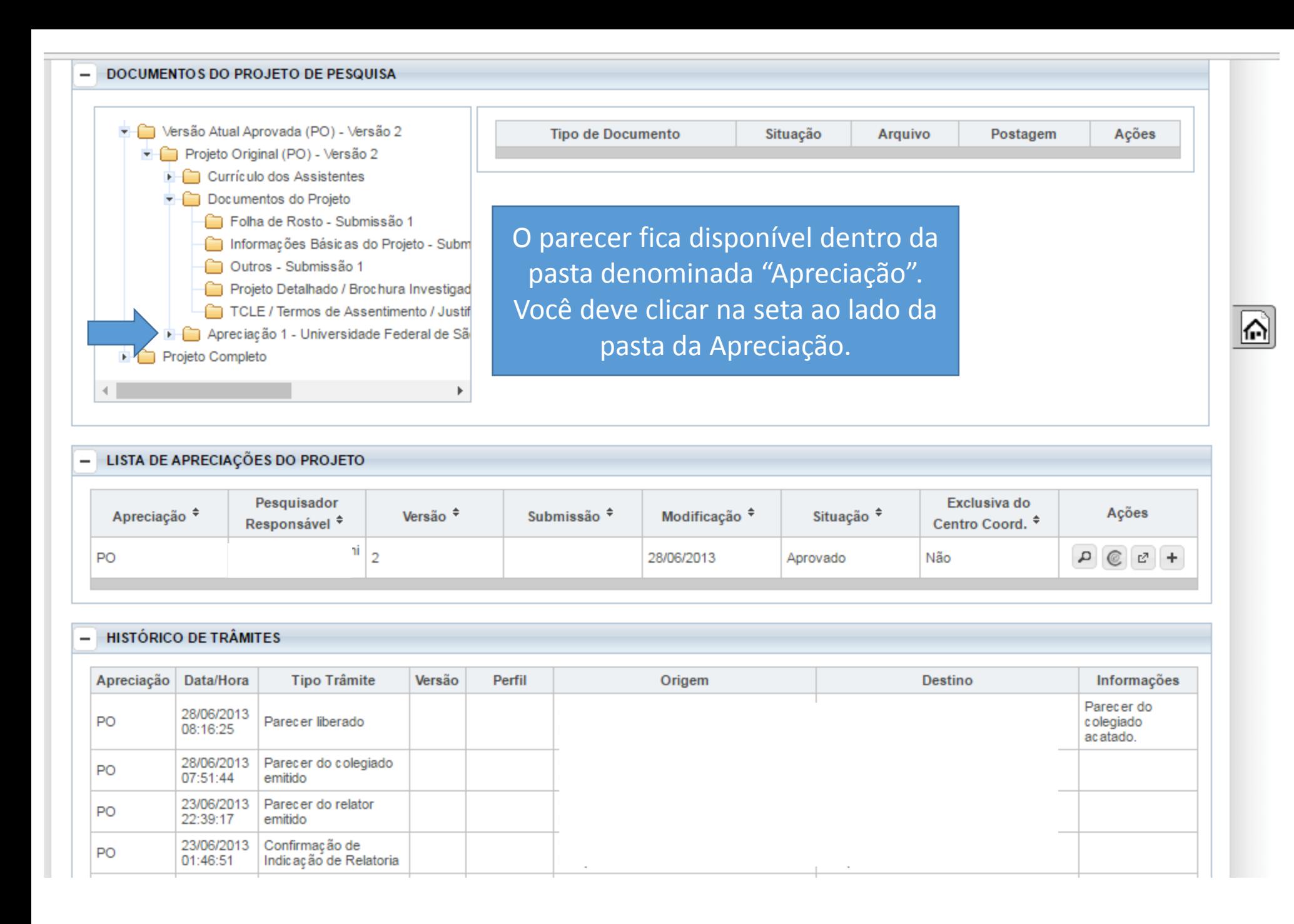

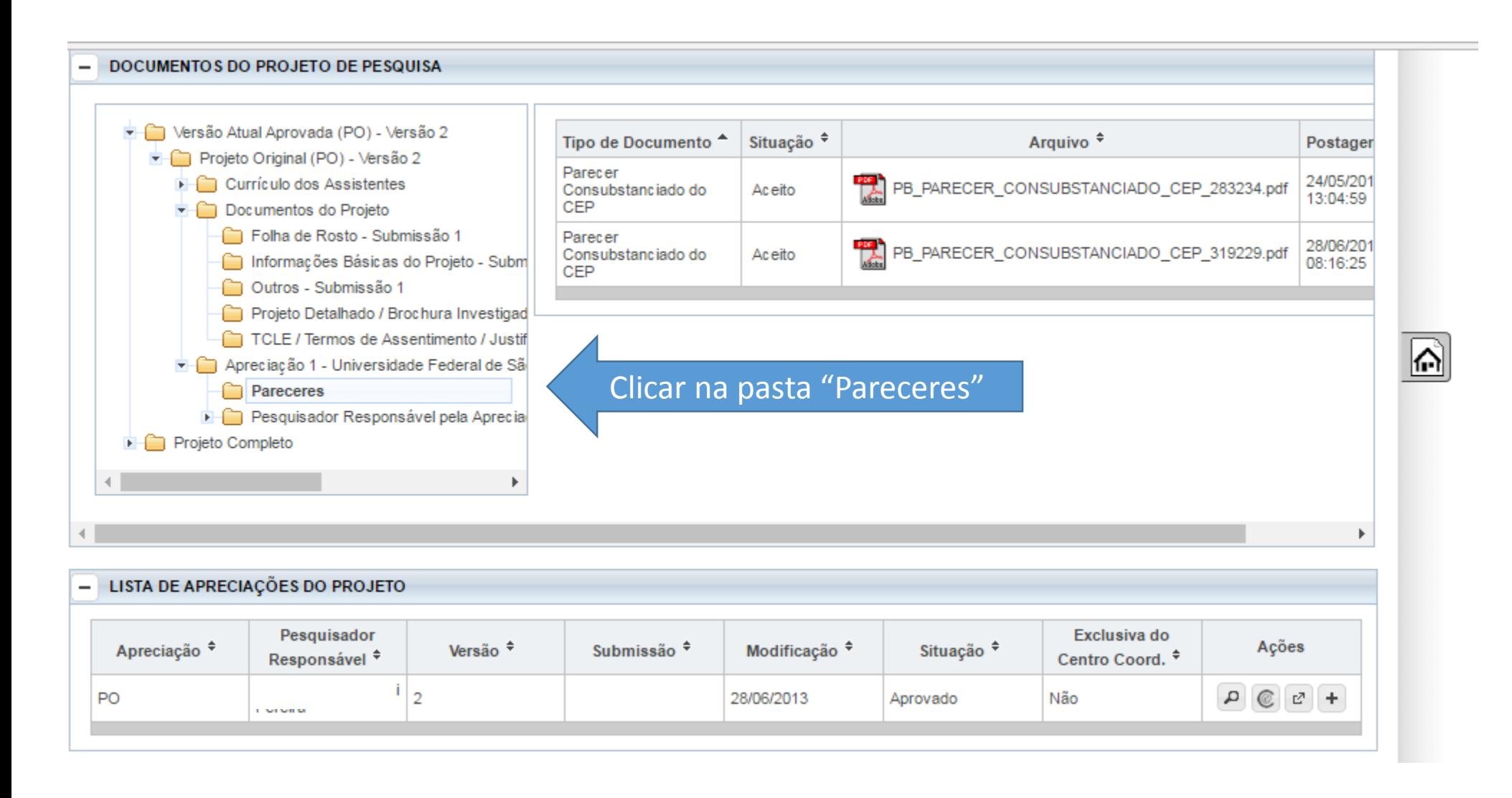

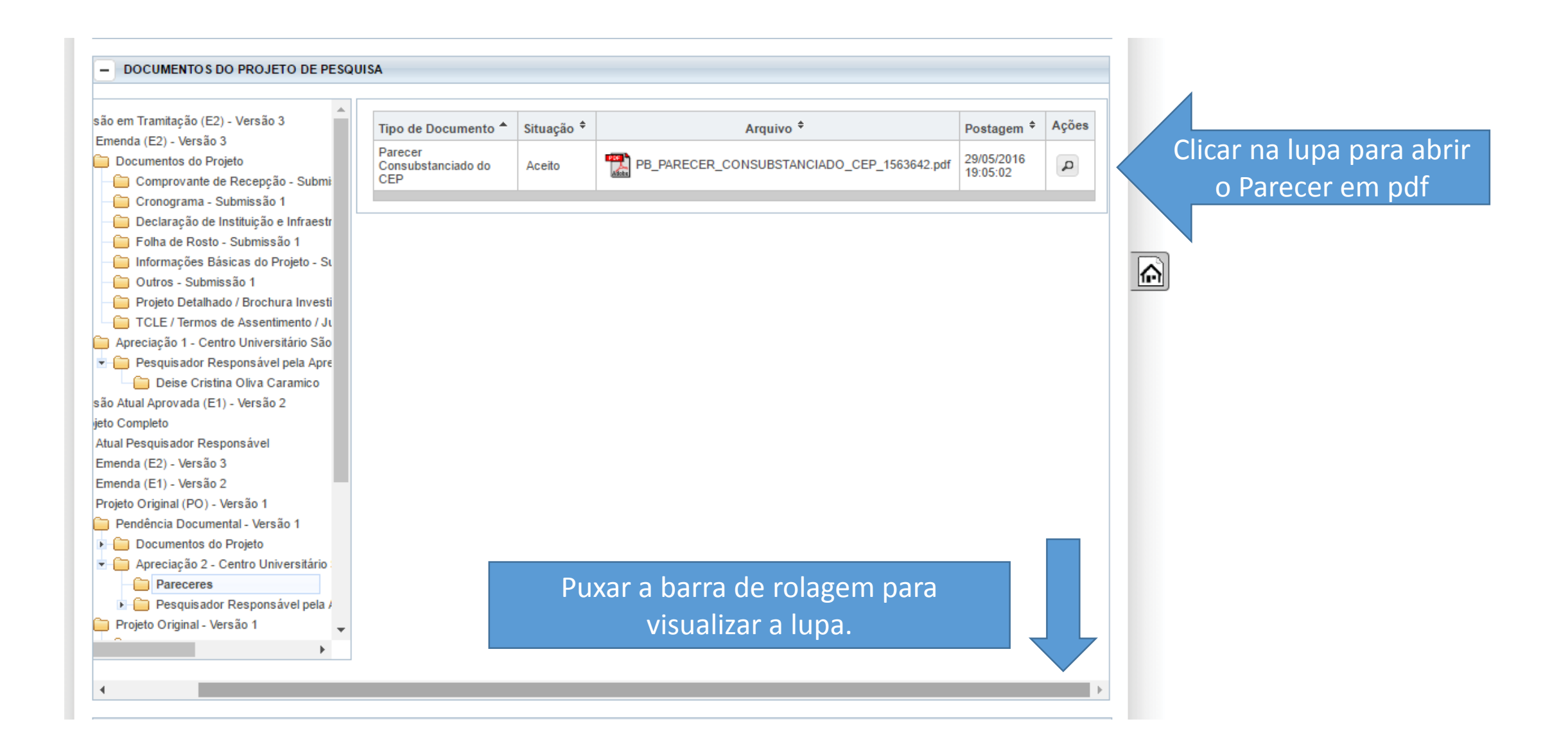

### Pronto...parecer acessado!

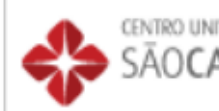

CENTRO UNIVERSITÁRIO SÃO **CAMILO - UNISC** 

#### PARECER CONSUBSTANCIADO DO CEP

#### **DADOS DO PROJETO DE PESQUISA**

**Título da Pesquisa:** 

Pesquisador:

Área Temática:

Versão: 1

CAAE: 55844716.7.0000.0062

Instituição Proponente: Centro Universitário São Camilo

**Patrocinador Principal: F** 

**DADOS DO PARECER** 

Número do Parecer: 1.56

Apresentação do Projeto:

Verificar no final do parecer, "Situação do Parecer". Se tiver escrito: \*APROVADO. Pode iniciar a coleta de dados. \*PENDENTE: deverá responder a pendência, não poderá iniciar a coleta.

\*NÃO-APROVADO. Não poderá realizar a pesquisa.

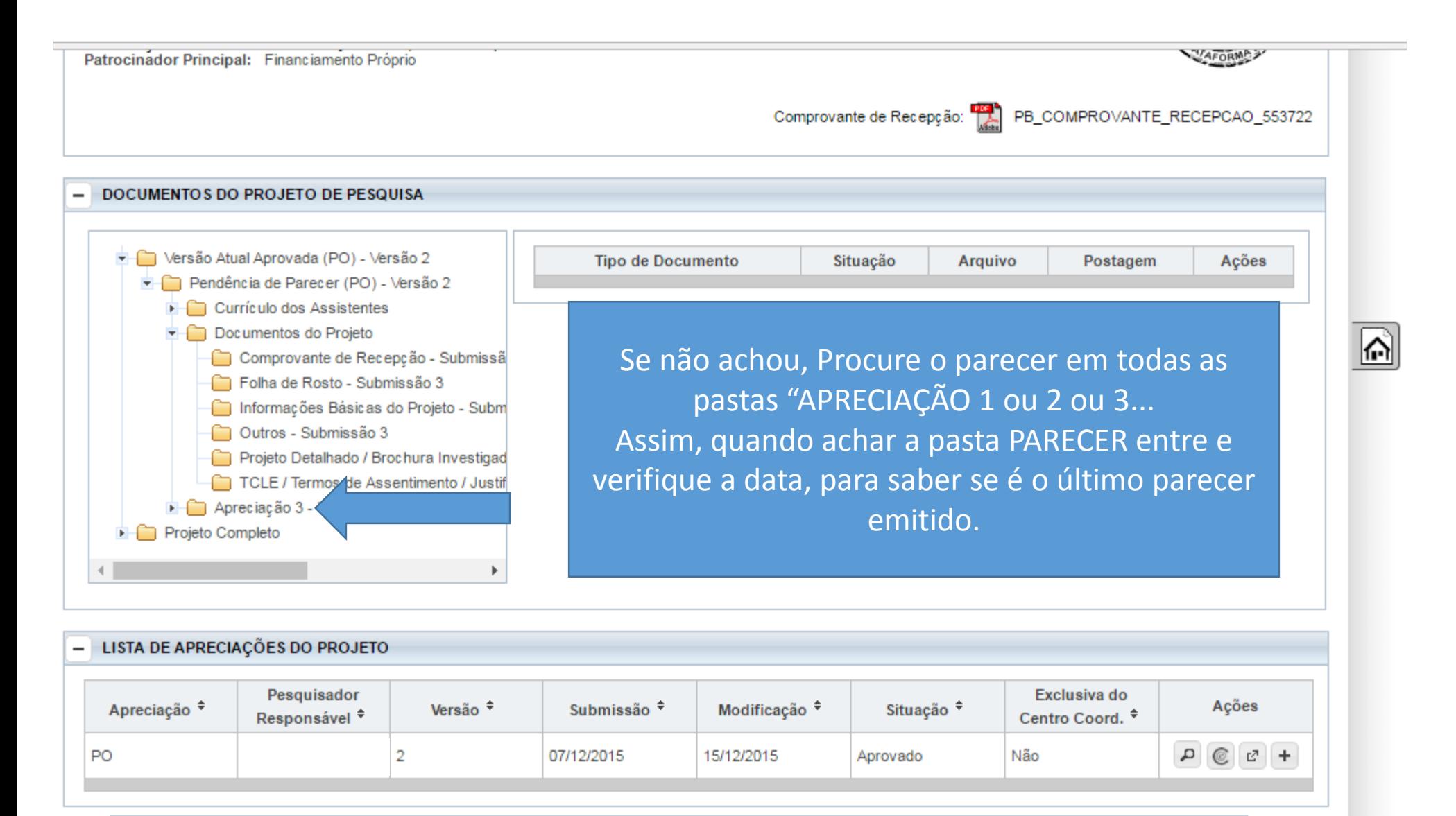

Nota: Na Plataforma Brasil, o que é mais novo fica mais acima na lista de pastas.